## Multimedia User Guide

© Copyright 2008 Hewlett-Packard Development Company, L.P.

Windows is a U.S. registered trademark of Microsoft Corporation.

The information contained herein is subject to change without notice. The only warranties for HP products and services are set forth in the express warranty statements accompanying such products and services. Nothing herein should be construed as constituting an additional warranty. HP shall not be liable for technical or editorial errors or omissions contained herein.

First Edition: August 2008

Document Part Number: 485056-001

#### **Product notice**

This user guide describes features that are common to most models. Some features may not be available on your computer.

# **Table of contents**

| 1 | Multimedia features                                                 |    |  |  |  |
|---|---------------------------------------------------------------------|----|--|--|--|
|   | Identifying your multimedia components                              |    |  |  |  |
|   | Adjusting the volume                                                | 3  |  |  |  |
| 2 | 2 Multimedia software                                               |    |  |  |  |
|   | Accessing your preinstalled multimedia software                     |    |  |  |  |
|   | Installing multimedia software from a disc                          | (  |  |  |  |
| 3 | 3 Audio                                                             | ,  |  |  |  |
|   | Connecting external audio devices                                   |    |  |  |  |
|   | Checking your audio functions                                       |    |  |  |  |
| 4 | l Video                                                             | 4. |  |  |  |
|   | Connecting an external monitor or projector                         |    |  |  |  |
|   | Using the DreamColor display (select models only)                   |    |  |  |  |
|   | Using the HDMI port                                                 |    |  |  |  |
|   | Comiganing addition fibring (select models only)                    |    |  |  |  |
| 5 | 5 Optical drive  Identifying the installed optical drive            | 11 |  |  |  |
|   | Using optical discs (CDs, DVDs, and BDs)                            |    |  |  |  |
|   | Playing a CD, DVD, or BD                                            |    |  |  |  |
|   | Configuring AutoPlay                                                |    |  |  |  |
|   | Changing DVD region settings                                        |    |  |  |  |
|   | Observing the copyright warning                                     |    |  |  |  |
|   | Copying a CD, DVD, or BD                                            |    |  |  |  |
|   | Creating or "burning" a CD, DVD, or BD                              |    |  |  |  |
|   | Removing an optical disc (CD, DVD, or BD)                           | 23 |  |  |  |
| 6 | 6 Webcam                                                            |    |  |  |  |
|   | Webcam tips                                                         | 25 |  |  |  |
|   | Adjusting webcam properties                                         |    |  |  |  |
|   | Controlling the webcam focus (select models only)                   |    |  |  |  |
|   | Capturing business card images                                      | 28 |  |  |  |
| 7 | 7 Troubleshooting                                                   |    |  |  |  |
|   | The optical disc tray does not open for removal of a CD, DVD, or BD | 3′ |  |  |  |

|     | A disc does not play                                                        | 32 |
|-----|-----------------------------------------------------------------------------|----|
|     | A disc does not play automatically                                          | 33 |
|     | A DVD movie stops, skips, or plays erratically                              | 34 |
|     | A DVD movie is not visible on an external display                           | 35 |
|     | The process of burning a disc does not begin, or it stops before completion | 36 |
|     | The computer does not detect the optical drive                              | 37 |
|     | A device driver must be reinstalled                                         | 38 |
|     | Obtaining Microsoft device drivers                                          | 38 |
|     | Obtaining HP device drivers                                                 | 38 |
| nde | ex                                                                          | 30 |
| III | <b>/</b> ^                                                                  |    |

## 1 Multimedia features

Your computer includes multimedia features that allow you to listen to music, watch movies, and view pictures. Your computer may include the following multimedia components:

- Optical drive for playing audio and video discs
- Integrated speakers for listening to music
- Integrated microphone for recording your own audio
- Integrated webcam that allows you to capture and share video
- Preinstalled multimedia software that allows you to play and manage your music, movies, and pictures
- Hotkeys that provide fast access to multimedia tasks
- NOTE: Your computer may not include all of the components listed.

The following sections explain how to identify and use the multimedia components included with your computer.

## **Identifying your multimedia components**

The following illustration and table describe the multimedia features of the computer.

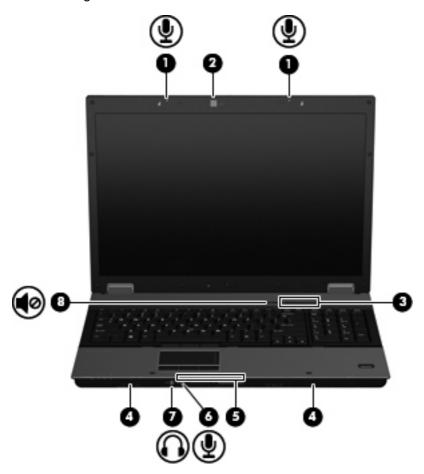

| Com | ponent                     | Description                                                                                                    |
|-----|----------------------------|----------------------------------------------------------------------------------------------------|
| (1) | Internal microphones (2)   | Record sound.                                                                                                    |
| (2) | Webcam                     | Records audio and video and captures still photographs.                                                                                                    |
| (3) | Volume scroll zone         | Adjusts speaker volume.                                                                                                    |
| (4) | Speakers (2)               | Produce sound.                                                                                                    |
| (5) | Business card slot         | Holds a business card in position so that the webcam can capture an image.                                                                                                    |
| (6) | Audio-in (microphone) jack | Connects an optional computer headset microphone, stereo array microphone, or monaural microphone.                                                                                                    |
| (7) | Audio-out (headphone) jack | Produces sound when connected to optional powered stereo speakers, headphones, ear buds, a headset, or television audio.  NOTE: When a device is connected to the headphone jack, the computer speakers are disabled. |
| (8) | Volume mute button         | Mutes and restores speaker sound.                                                                                                    |

#### Adjusting the volume

You can adjust the volume using the following controls:

- Computer volume buttons:
  - To mute or restore volume, press the mute button (1).
  - To decrease volume, slide your finger across the volume scroll zone (2) from right to left.
  - To increase volume, slide your finger across the volume scroll zone (2) from left to right.

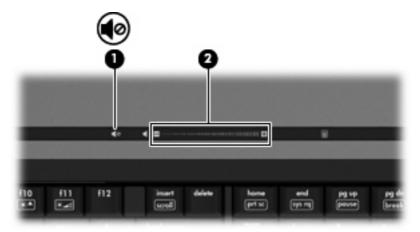

- Windows® volume control:
  - **a.** Click the **Volume** icon in the notification area, at the far right of the taskbar.
  - **b.** Increase or decrease the volume by moving the slider up or down. Select the **Mute** check box to mute the volume.

- or -

- a. Double-click the **Volume** icon in the notification area.
- **b.** In the Volume control column, increase or decrease the volume by moving the **Volume** slider up or down. You can also adjust the balance or mute the volume.

If the Volume icon is not displayed in the notification area, follow these steps to add it:

- a. Select Start > Control Panel > Sounds, Speech, and Audio Devices > Sounds and Audio Devices > Volume tab.
- b. Select the Place volume icon in the taskbar check box.
- Click Apply.
- Program volume control:

Volume can also be adjusted within some programs.

## 2 Multimedia software

Your computer includes preinstalled multimedia software that allows you to play music, watch movies, and view pictures. The following sections provide details about preinstalled multimedia software.

## Accessing your preinstalled multimedia software

To access your preinstalled multimedia software:

- Select Start > All Programs, and then open the multimedia program you want to use.
- NOTE: Some programs may be located in subfolders.
- NOTE: For details about using software included with the computer, refer to the software manufacturer's instructions, which may be provided with the software, on disc, or on the manufacturer's Web site

## Installing multimedia software from a disc

To install any multimedia software from a CD or DVD, follow these steps:

- Insert the disc into the optical drive.
- 2. When the installation wizard opens, follow the on-screen instructions.
- 3. Restart the computer if you are prompted to do so.

# 3 Audio

Your computer enables you to use a variety of audio features:

- Play music using your computer speakers and/or connected external speakers
- Record sound using the internal microphone or connect an external microphone
- Download music from the Internet
- Create multimedia presentations using audio and images
- Transmit sound and images with instant messaging programs
- Stream radio programs (select models only) or receive FM radio signals
- Create or "burn" audio CDs (select models only)

#### **Connecting external audio devices**

⚠ **WARNING!** To reduce the risk of personal injury, adjust the volume before putting on headphones, earbuds, or a headset. For additional safety information, refer to the *Regulatory*, *Safety and Environmental Notices*.

To connect external devices such as external speakers, headphones, or a microphone, refer to the information provided with the device. For best results, remember the following tips:

- Be sure that the device cable is securely connected to the correct jack on your computer. (Cable connectors are normally color-coded to match the corresponding jacks on the computer.)
- Be sure to install any drivers required by the external device.
- NOTE: A driver is a required program that acts like a translator between the device and the programs that use the device.

#### **Checking your audio functions**

To check the system sound on your computer, follow these steps:

- 1. Select Start > Control Panel.
- 2. Select Sounds, Speech, and Audio Devices > Sounds and Audio Devices.
- When the Sounds and Audio Devices Properties window opens, click the Sounds tab. Under Program events, select any sound event, such as a beep or alarm, and then click the right arrow icon next to the listed sound.

You should hear sound through the speakers or through connected headphones.

To check the record functions of the computer, follow these steps:

- Select Start > All Programs > Accessories > Entertainment > Sound Recorder.
- 2. Click **Record** and speak into the microphone. Save the file to your desktop.
- Open Windows Media Player and play back the sound.
- NOTE: For best results when recording, speak directly into the microphone and record sound in a setting free of background noise.
  - To confirm or change the audio settings on your computer, right-click the **Sound** icon on the taskbar, or select **Start > Control Panel > Sounds**, **Speech**, **and Audio Devices > Sounds and Audio Devices**.

# 4 Video

Your computer enables you to use a variety of video features:

- Watch movies
- Play games over the Internet
- Edit pictures and video to create presentations
- Connect external video devices

#### Connecting an external monitor or projector

The external monitor port connects an external display device such as an external monitor or a projector to the computer.

▲ To connect a display device, connect the device cable to the external monitor port.

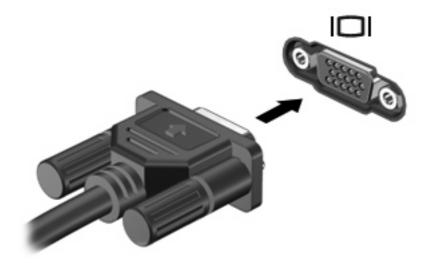

NOTE: If a properly connected external display device does not display an image, press fn+f4 to transfer the image to the device. Repeatedly pressing fn+f4 alternates the screen image between the computer display and the device.

## Using the DreamColor display (select models only)

Computer models with the HP DreamColor display include the preinstalled HP Mobile Display Assistant software. You can use this program to adjust display color settings such as preset color space, white point/color temperature, and luminance/brightness.

▲ To access Mobile Display Assistant, click the Mobile Display Assistant icon in the notification area, at the far right of the taskbar or select **Start > All Programs > Mobile Display Assistant**.

For more information on using Mobile Display Assistant, refer to the software Help.

#### **Using the HDMI port**

NOTE: To transmit video signals through the HDMI port, you need an HDMI cable (purchased separately), available from most electronics retailers.

Select computer models include an HDMI (High Definition Multimedia Interface) port. The HDMI port connects the computer to an optional video or audio device, such as a high-definition television, or any compatible digital or audio component.

The computer can support one HDMI device connected to the HDMI port, while simultaneously supporting an image on the computer display or any other supported external display.

NOTE: A Blu-ray movie, or any protected high-definition video content, cannot be simultaneously shown on an HDMI device and on another display.

To connect a video or audio device to the HDMI port:

1. Connect one end of the HDMI cable to the HDMI port on the computer.

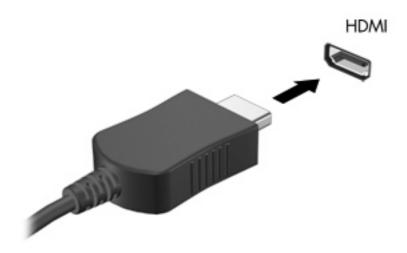

- Connect the other end of the cable to the video device, according to the device manufacturer's instructions.
- 3. Press fn+f4 to switch the image between the display devices connected to the computer.
- NOTE: A device connected to the HDMI port will continue to play the audio on the computer speakers. To play the audio through the HDMI device, you must manually switch the audio to that device.

#### Configuring audio for HDMI (select models only)

To configure HDMI audio, first connect an audio or video device, such as a high-definition TV, to the HDMI port on your computer. Then configure the default audio playback device as follows:

- Right-click the Speaker icon in the notification area, at the far right of the taskbar, and then click Adjust Audio Properties.
- On the Audio tab, under Sound playback, click either HD Audio digital out or ATI HD Audio rear output.
- 3. Click OK.

To return audio to the computer speakers, follow these steps:

- Right-click the Speaker icon in the notification area, at the far right of the taskbar, and then click Adjust Audio Properties.
- On the Audio tab, under Sound playback, click Sound MAX HD Audio.
- Click OK.

# 5 Optical drive

## Identifying the installed optical drive

Select Start > My Computer.

You will see a list of all the devices installed on your computer, including your optical drive. You may have one of the following types of drives:

- DVD-ROM Drive
- DVD/CD-RW Combo Drive
- DVD±RW SuperMulti Double-Layer (DL) Drive
- NOTE: Double-layer discs can store more data than single-layer discs. However, double-layer discs burned with this drive may not be compatible with many existing single-layer DVD drives and players.
- DVD±RW SuperMulti Double-Layer (DL) LightScribe Drive
- Blu-ray Disc (BD) ROM DVD±RW SuperMulti Double Layer (DL) Drive
- Blu-ray Disc (BD) R/RE DVD±RW SuperMulti Double Layer (DL) Drive
- NOTE: Some of the drives listed above may not be supported by your computer.

#### Using optical discs (CDs, DVDs, and BDs)

An optical drive, such as a DVD-ROM drive, supports optical discs (CDs, DVDs, and BDs). These discs store information, such as music, photos, and movies. DVDs and BDs have a higher storage capacity than CDs.

Your optical drive can read standard CD and DVD discs. If your optical drive is a Blu-ray Disc (BD) drive, it can also read BDs.

NOTE: Some of the optical drives listed may not be supported by your computer. The listed drives are not necessarily all of the supported optical drives.

Some optical drives can also write to optical discs as described in the following table.

| Optical drive type                        | Write to CD-RW  | Write to DVD* | Write label to<br>LightScribe CD or<br>DVD | Write to BD R/RE |
|-------------------------------------------|-----------------|---------------|--------------------------------------------|------------------|
| DVD/CD-RW Combo Drive                     | Yes             | No            | No                                         | No               |
| DVD±RW SuperMulti DL Drive                | Yes             | Yes           | No                                         | No               |
| DVD±RW SuperMulti DL<br>LightScribe Drive | Yes             | Yes           | Yes                                        | No               |
| BD ROM DVD±RW SuperMulti<br>DL Drive      | Yes             | Yes           | No                                         | No               |
| BD R/RE DVD±RW SuperMulti<br>DL Drive     | Yes             | Yes           | No                                         | Yes              |
| *Includes DVD+R DL, DVD±RW/               | R, and DVD-RAM. |               |                                            |                  |

#### Playing a CD, DVD, or BD

- 1. Turn on the computer.
- 2. Press the release button (1) on the drive bezel to release the disc tray.
- 3. Pull out the tray (2).
- 4. Hold the disc by the edges to avoid touching the flat surfaces and position the disc label-side up over the tray spindle.
  - NOTE: If the tray is not fully accessible, tilt the disc carefully to position it over the spindle.
- 5. Gently press the disc (3) down onto the tray spindle until the disc snaps into place.

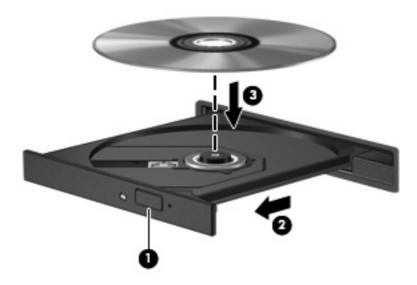

Close the disc tray.

If you have not yet configured AutoPlay, as described in the following section, an AutoPlay dialog box opens. It prompts you to select how you want to use the media content.

NOTE: For best results, be sure that your AC adapter is plugged into an external power source while playing a BD.

## **Configuring AutoPlay**

- 1. Select Start > My Computer.
- 2. Right-click the device (such as CD-ROM drive), and then click **Properties**.
- 3. Click the **AutoPlay** tab, and then select one of the available actions.
- 4. Click OK.
- NOTE: For more information about AutoPlay, refer to Help and Support.

#### **Changing DVD region settings**

Most DVDs that contain copyrighted files also contain region codes. The region codes help protect copyrights internationally.

You can play a DVD containing a region code only if the region code on the DVD matches the region setting on your DVD drive.

△ CAUTION: The region settings on your DVD drive can be changed only 5 times.

The region setting you select the fifth time becomes the permanent region setting on the DVD drive.

The number of region changes remaining is displayed on the DVD Region tab.

To change settings through the operating system:

- 1. Select Start > My Computer.
- 2. Right-click in the window and select **Properties > Hardware** tab **> Device Manager**.
- 3. Click the "+" sign next to **DVD/CD-ROM drives**, right-click the DVD drive for which you want to change region settings, and then click **Properties**.
- 4. Make the desired changes on the **DVD Region** tab.
- 5. Click **OK**.

#### **Observing the copyright warning**

It is a criminal offense, under applicable copyright laws, to make unauthorized copies of copyright-protected material, including computer programs, films, broadcasts, and sound recordings. Do not use this computer for such purposes.

△ CAUTION: To prevent loss of information or damage to a disc, observe the following guidelines:

Before writing to a disc, connect the computer to a reliable external power source. Do not write to a disc while the computer is running on battery power.

Before writing to a disc, close all open programs except the disc software you are using.

Do not copy directly from a source disc to a destination disc or from a network drive to a destination disc.

Do not use the computer keyboard or move the computer while the computer is writing to a disc. The write process is sensitive to vibration.

NOTE: For details about using software included with the computer, refer to the software manufacturer's instructions, which may be provided with the software, on disc, or on the manufacturer's Web site.

## Copying a CD, DVD, or BD

- 1. Select Start > All Programs > Roxio > Creator Business.
- 2. In the right pane, click Copy Disc.
- 3. Insert the disc you want to copy into the optical drive.
- 4. Click **Copy** at the bottom right of the screen.
  - Creator Business reads the source disc and copies the data to a temporary folder on your hard drive.
- When prompted, remove the source disc from the optical drive and insert a blank disc into the drive.
   After the information is copied, the disc you created is ejected automatically.
- NOTE: Do not move the computer while it is writing to a BD.

#### Creating or "burning" a CD, DVD, or BD

△ CAUTION: Observe the copyright warning. It is a criminal offense, under applicable copyright laws, to make unauthorized copies of copyright-protected material, including computer programs, films, broadcasts, and sound recordings. Do not use this computer for such purposes.

If your computer includes a CD-RW, DVD-RW, DVD+/-RW, or BD R/RE optical drive, you can use software such as Windows Media Player or Roxio Creator Business to burn data and audio files, including MP3 and WAV music files. To burn video files to a disc, use Windows Movie Maker.

Observe the following guidelines when burning a CD, DVD, or BD:

- Before burning a disc, save and close any open files and close all programs.
- A CD-R or DVD-R is usually best for burning audio files because after the information is copied, it cannot be changed.
- Because some home and car stereos will not play CD-RWs, use CD-Rs to burn music CDs.
- A CD-RW or DVD-RW is generally best for burning data files or for testing audio or video recordings before you burn them to a CD or DVD that cannot be changed.
- DVD players used in home systems usually do not support all DVD formats. Refer to the user guide that came with your DVD player for a list of supported formats.
- An MP3 file uses less space than other music file formats, and the process for creating an MP3
  disc is the same as the process for creating a data file. MP3 files can be played only on MP3 players
  or on computers with MP3 software installed.
- Do not move the computer while it is writing to a BD.

To burn a CD, DVD, or BD, follow these steps:

- 1. Download or copy the source files into a folder on your hard drive.
- 2. Insert a blank disc into the optical drive.
- Select Start > All Programs and the name of the software you want to use.
- 4. Select the kind of disc you want to create—data, audio, or video.
- 5. Right-click Start > Explore and navigate to the folder where the source files are stored.
- 6. Open the folder, and then drag the files to the drive that contains the blank disc.
- 7. Initiate the burning process as directed by the program you have selected.

For specific instructions, refer to the software manufacturer's instructions. These instructions may be provided with the software, on disc, or on the manufacturer's Web site.

## Removing an optical disc (CD, DVD, or BD)

- 1. Press the release button (1) on the drive bezel to release the disc tray, and then gently pull out the tray (2) until it stops.
- 2. Remove the disc (3) from the tray by gently pressing down on the spindle while lifting the outer edges of the disc. Hold the disc by the edges and avoid touching the flat surfaces.
- NOTE: If the tray is not fully accessible, tilt the disc carefully as you remove it.

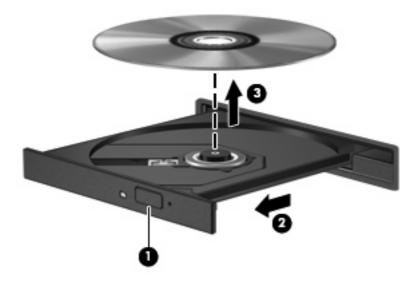

3. Close the disc tray and place the disc in a protective case.

## 6 Webcam

NOTE: The section describes features that are common to most models. Some features may not be available on your computer.

Your computer includes an integrated webcam, located at the top of the display. With the preinstalled software, you can use the webcam to take a photo, record a video, or make an audio recording. You can preview the photo, video recording, or audio recording, and save it on your computer hard drive.

To access the webcam and HP Webcam software, select **Start > All Programs > HP Webcam**.

The webcam software enables you to experiment with the following features:

- Video—Record and play back webcam video.
- Audio—Record and play back audio.
- Streaming video—Use with instant message software solutions that support UVC (Universal Video Class) cameras.
- Snapshots—Take still photos.
- HP Presto! Bizcard (select models only)—Use to transform business cards into a usable database of contact information.

#### **Webcam tips**

For optimum performance, observe the following guidelines while using the webcam:

- Be sure that you have the latest version of an instant message program before starting a video conversation.
- The webcam may not work properly across some network firewalls.
- NOTE: If you are having trouble viewing or sending multimedia files to someone on another LAN or outside your network firewall, temporarily disable the firewall, perform the task you want to perform, and then reenable the firewall. To permanently resolve the problem, reconfigure the firewall as necessary, and adjust the policies and settings of other intrusion detection systems. For additional information, contact your network administrator or IT department.
- Whenever possible, place bright light sources behind the webcam and out of the picture area.
- NOTE: For details about using your webcam, click the **Help** menu in the webcam software Help.

#### **Adjusting webcam properties**

You can adjust the following webcam properties:

- **Brightness**—Controls the amount of light that is incorporated into the image. A higher brightness setting creates a brighter image; a lower brightness setting creates a darker image.
- Contrast—Controls the difference between lighter and darker areas on the image. A higher
  contrast setting intensifies the image; a lower contrast setting maintains more of the original
  information's dynamic range but leads to a flatter image.
- Hue—Controls the aspect of color that distinguishes it from another color (what makes a color red, green, or blue). Hue is distinct from saturation, which measures the intensity of the hue.
- Saturation—Controls the strength of color in the final image. A higher saturation setting creates a bolder image; a lower saturation setting creates a more subtle image.
- **Sharpness**—Controls the definition of edges in an image. A higher sharpness setting creates a more defined image; a lower sharpness setting creates a softer image.
- **Gamma**—Controls the contrast affecting the mid-level grays or midtones of an image. Adjusting the gamma of an image allows you to change the brightness values of the middle range of gray tones without dramatically altering the shadows and highlights. A lower gamma setting makes grays look black, and makes dark colors even darker.
- Backlight Compensation—Compensates in cases where a subject with a large amount of background light would otherwise be obscured by blooming or silhouetting.
- NightMode—Compensates for low-light conditions.
- Zoom (select models only)—Adjusts the zoom percentage for taking photos or recording videos.
- Horizontal or vertical—Rotates the image horizontally or vertically.
- **50Hz** or **60Hz**—Adjusts the shutter speed to achieve a video recording that does not flicker.

Customizable preset profiles for multiple lighting conditions compensate for the following lighting conditions: incandescent, fluorescent, halogen, sunny, cloudy, night.

#### Controlling the webcam focus (select models only)

You can control the webcam focus by selecting **Start > All Programs > HP Webcam Application > HP Webcam > Settings > Options**.

The following focus options are available:

- Normal—The factory setting of the camera is appropriate for normal photography. This range
  extends from several feet in front of the lens to infinity.
- **Macro**—The close-up focus setting, this mode is for taking photos and capturing video at a very close range (select models only).
- NOTE: The Bizcard reader (select models only) is always preset to a macro mode setting during its operation.

#### Capturing business card images

You can use the webcam with the Presto! BizCard program to capture business card images and export the text to many types of address book software, such as Microsoft® Outlook Contacts.

To capture a business card image:

- Open Presto! BizCard by selecting Start > All Programs > NewSoft > Presto! BizCard > Presto! BizCard.
- To capture one business card, select File > Snap One Card and Recognize.

- or -

To capture multiple business cards, select File > Snap Cards and Recognize.

The Preview window opens.

3. Slowly lower the display (1) until the webcam light (2) stops blinking and you hear a sound.

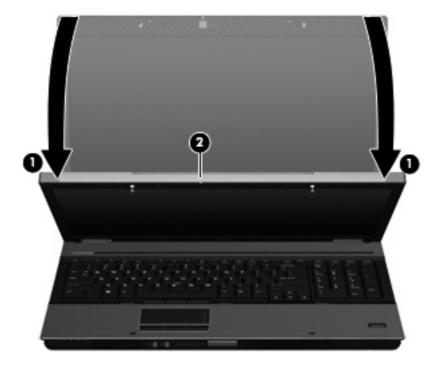

The webcam is now in focus.

- 4. Insert a business card into the business card slot on the front of the computer (1) and slide the card to the right (2) to align it with the webcam.
- NOTE: Be sure that text on the bottom of the card is not obscured by the slot. If any text is obscured by the slot, rotate the card 180 degrees.

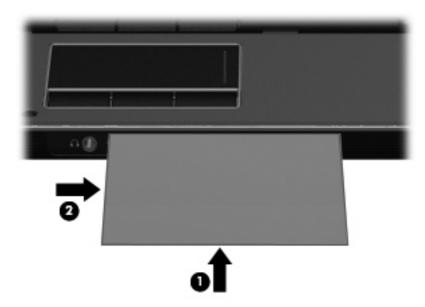

The webcam captures the business card image and the webcam light turns off.

5. If you are capturing multiple business card images, remove the business card and insert another one. The webcam light turns on when the card is in focus. The webcam then captures the business card image and the webcam light turns off.

Repeat this step for additional business cards.

- **6.** When you have finished capturing one or more business card images, remove the business card from the slot and raise the display.
- 7. Review the data captured by Presto! BizCard to be sure that it is complete.

For more information on using Presto! BizCard, refer to the software Help.

# 7 Troubleshooting

The following sections describe several common issues and resolutions.

# The optical disc tray does not open for removal of a CD, DVD, or BD

- 1. Insert the end of a paper clip (1) into the release access in the front bezel of the drive.
- 2. Press in gently on the paper clip until the disc tray is released, and then pull out the tray (2) until it stops.
- 3. Remove the disc (3) from the tray by gently pressing down on the spindle while lifting the outer edges of the disc. Hold the disc by the edges and avoid touching the flat surfaces.
- NOTE: If the tray is not fully accessible, tilt the disc carefully as you remove it.

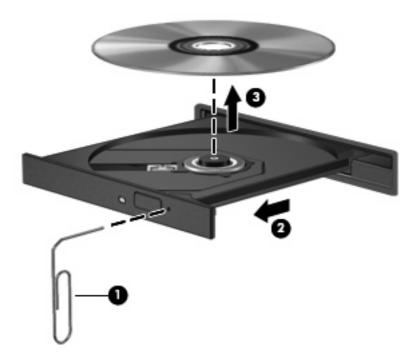

4. Close the disc tray and place the disc in a protective case.

#### A disc does not play

- Save your work and close all open programs before playing a CD, DVD, or BD.
- Log off the Internet before playing a CD, DVD, or BD.
- Be sure that you insert the disc properly.
- Be sure that the disc is clean. If necessary, clean the disc with filtered water and a lint-free cloth. Wipe from the center of the disc to the outer edge.
- Check the disc for scratches. If you find scratches, treat the disc with an optical disc repair kit available at many electronics stores.
- Disable Standby before playing a disc.

Do not initiate Hibernation or Standby while playing a disc. Otherwise, you may see a warning message asking if you want to continue. If this message is displayed, click **No**. After you click No, the computer may behave in either of the following ways:

- Playback may resume.
- or -
- The playback window in the multimedia program may close. To return to playing the disc, click the **Play** button in your multimedia program to restart the disc. In rare cases, you may need to exit the program and then restart it.
- Increase system resources:
  - Turn off external devices such as printers and scanners. This practice frees up valuable system resources and results in better playback performance.

Change desktop color properties. Because the human eye cannot easily tell the difference between colors beyond 16 bits, you should not notice any loss of color while watching a movie if you lower system color properties to 16-bit color, as follows:

- Right-click anywhere on the desktop except on an icon, and then select Properties > Settings.
- Set Color quality to Medium (16 bit).

## A disc does not play automatically

- 1. Click Start > My Computer.
- 2. Right-click the device (such as CD-ROM drive), and then click **Properties**.
- 3. Click the **AutoPlay** tab, and then select one of the available actions.
- 4. Click OK.

A CD, DVD, or BD should now start automatically when it is inserted into the optical drive.

NOTE: For more information about AutoPlay, refer to Help and Support.

#### A DVD movie stops, skips, or plays erratically

- Check to be sure the disc is not scratched or damaged.
- Clean the disc.
- Conserve system resources by trying the following suggestions:
  - Log off the Internet.
  - Change the color properties of the desktop:
    - 1. Right-click on a blank area of the computer desktop, and select **Properties > Settings**.
    - 2. Set Color quality to Medium (16 bit), if this setting is not already selected.
  - Disconnect external devices, such as a printer, scanner, camera, or handheld device.

#### A DVD movie is not visible on an external display

- 1. If both the computer display and an external display are turned on, press fn+f4 one or more times to switch between the 2 displays.
- 2. Configure the monitor settings to make the external display primary:
  - a. Right-click on a blank area of the computer desktop, and select **Properties > Settings**.
  - b. Specify a primary display and a secondary display.
- NOTE: When using both displays, the DVD image will not appear on any display designated as the secondary display.

To get information about a multimedia question not covered in this guide, select **Start > Help and Support**.

# The process of burning a disc does not begin, or it stops before completion

- Be sure that all other programs are closed.
- Turn off Standby and Hibernation.
- Be sure that you are using the right kind of disc for your drive. See your user guides for more information about disc types.
- Be sure that the disc is inserted properly.
- Select a slower write speed and try again.
- If you are copying a disc, save the information on the source disc to your hard drive before trying to burn the contents to a new disc, and then burn from your hard drive.
- Reinstall the disc-burning device driver located in the DVD/CD-ROM drives category in Device Manager.

#### The computer does not detect the optical drive

If the computer does not detect the optical drive, use Device Manager to troubleshoot the device and then update, roll back, or uninstall the device driver.

To check your devices and drivers in Device Manager, follow these steps:

- Remove any discs from the optical drive.
- Select Start > My Computer.
- Right-click in the window and select Properties > Hardware tab, and then click Device Manager.
- In the Device Manager window, click the plus sign (+) next to Disc Drives or DVD/CD-ROM drives, unless a minus sign (-) is already showing. Look for the optical drive listing.
- 5. Right-click the optical device listing to perform the following tasks:
  - Update the driver.
  - Disable the device.
  - Uninstall the device.
  - Scan for hardware changes. Windows scans your system for installed hardware and installs any required drivers.
  - Click Properties to see if the device is working properly:
    - Click Troubleshoot to fix problems.
    - Click the **Driver** tab to update, roll back, or uninstall drivers for this device.

#### A device driver must be reinstalled

#### **Obtaining Microsoft device drivers**

You can obtain the latest Windows device drivers by using Microsoft® Update. This Windows feature can be set to automatically check for and install updates for your hardware drivers, as well as for the Windows operating system and other Microsoft products.

#### To use Microsoft Update:

- 1. Open your Internet browser and go to <a href="http://www.microsoft.com">http://www.microsoft.com</a>.
- Click Security & Updates.
- Click Microsoft Update to get the latest updates for your computer operating system, programs, and hardware.
- 4. Follow the on-screen instructions to install Microsoft Update.
- Click Change settings and select a time for Microsoft Update to check for updates to the Windows operating system and other Microsoft products.
- **6.** If prompted to do so, restart your computer.

#### **Obtaining HP device drivers**

Follow either of the following procedures to obtain HP device drivers.

#### To use HP Update:

- Select Start > All Programs > HP > HP Update.
- On the HP Welcome screen, click Settings, and then select a time when the utility should check for software updates on the Web.
- 3. Click **Next** to immediately check for HP software updates.

#### To use the HP Web site:

- 1. Open your Internet browser, and go to <a href="http://www.hp.com/support">http://www.hp.com/support</a>.
- Select your country or region.
- 3. Click the option for software and driver downloads, and then type your computer model number in the product box.
- 4. Press enter, and then follow the on-screen instructions.

# Index

| A                                | Microsoft 38                       | J                          |
|----------------------------------|------------------------------------|----------------------------|
| audio devices, connecting        | uninstalling, reinstalling 38      | jacks                      |
| external 8                       | drives                             | audio-in (microphone) 2    |
| audio features 7                 | BD 15                              | audio-out (headphone) 2    |
| audio functions, checking 9      | CD 15                              |                            |
| audio, configuring 14            | DVD 15                             | M                          |
| audio-in (microphone) jack 2     | DVD/CD-RW Combo Drive 16           | microphone, internal 2     |
| audio-out (headphone) jack 2     | DVD±RW SuperMulti DL               | monitor, connecting 11     |
| AutoPlay 18                      | Drive 16                           | multimedia components,     |
|                                  | DVD±RW SuperMulti DL               | identifying 2              |
| В                                | LightScribe Drive 16               | multimedia software        |
| BD                               | optical 15                         | accessing 5                |
| burning 22                       | DVD                                | installing 6               |
| copying 21                       | burning 22                         | mute button 3              |
| playing 17                       | changing region setting 19         |                            |
| removing 23                      | copying 21                         | 0                          |
| BD R/RE DVD±RW SuperMulti DL     | playing 17                         | optical disc               |
| Drive 16                         | removing 23                        | removing 23                |
| BD ROM DVD±RW SuperMulti DL      | DVD region settings 19             | optical drive 15           |
| Drive 16                         |                                    | optical drive detection 37 |
| Blu-ray Disc (BD) 16             | E                                  |                            |
| business card reader software 28 | earbuds 2                          | P                          |
| business card slot 2             | external audio devices,            | ports                      |
| button, volume mute 3            | connecting 8                       | HDMI 13                    |
|                                  | external monitor port 11           | ports, external monitor 11 |
| C                                |                                    | projector, connecting 11   |
| CD                               | F                                  |                            |
| burning 22                       | focus, webcam 27                   | R                          |
| copying 21                       |                                    | region codes, DVD 19       |
| playing 17                       | H                                  | S                          |
| removing 23                      | HDMI port 13                       |                            |
| CD drive 15                      | headphone (audio-out) jack 2       | software                   |
| checking audio functions 9       | headphones 2                       | business card reader 28    |
| controlling the webcam focus 27  |                                    | speakers 2                 |
| copyright warning 20             | internal migraphone identifying 2  | т                          |
| _                                | internal microphone, identifying 2 | tips, webcam 25            |
| D                                | issues, resolving 30               | troubleshooting            |
| device drivers                   |                                    | AutoPlay 33                |
| HP 38                            |                                    | device drivers 38          |
|                                  |                                    | actice arrects 50          |

disc burning 36 disc play 32 DVD movie play 34 external display 35 optical disc tray 31 optical drive detection 37 U using the webcam 24 V video, using 10 volume mute button 3 volume scroll zone 3 volume, adjusting 3 W webcam adjusting properties 26 capturing business cards 28 controlling the focus 27 identifying 2 tips 25

using 24